## What is the Blue Button?

The TRICARE Online (TOL) Blue Button allows authorized TOL users, users logging into TOL with their Common Access Card (CAC) or DoD Self-Service (DS) Logon, the ability to view, print, and save their available personal health data.

The Blue Button provides authorized users convenient access to their personal health data and offers another way to engage our beneficiaries in participating in their own health care.

# **Blue Button Features**

- Access personal health data;
   Explore medication, allergy,
   and partial demographic profile
   information, lab results, problem
   lists, and encounter data
- Tailor personal health data preferences; View all available personal health data or a summary of select personal health data
- Download and save personal heath data to your own computer; Choose to save in portable document format (.pdf) or text (.txt) file format
- Print personal health data

### For More Information

Please contact TOL

**Customer Service** 

available 24/7

Tel. 1-800-600-9332 CONUS

**OCONUS** telephone numbers

are located at

www.tricareonline.com

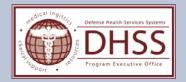

# TRICARE Online Blue Button

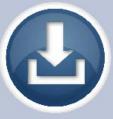

### **How Do I Access TOL Blue Button?**

1

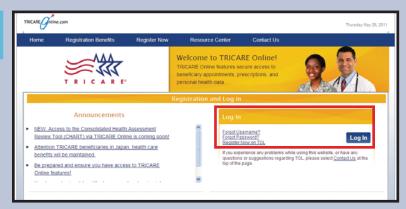

2

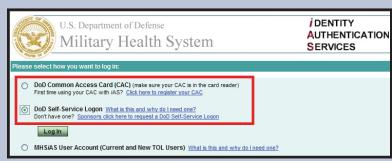

3

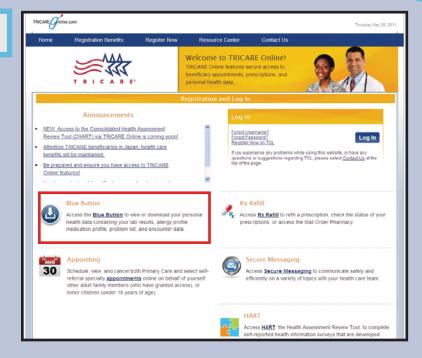

Personal Health Summary You are viewing information available within your Electronic Health Record (EHR)
This information can not be modified using TRICARE Online. Blue Button Download My Data To view your PDF file you will need Adobe Acrobat Reader. Laboratory Results Details | Options | Medications Detail: | Options | Date Range: 27 Jul 09 - 27 Oct 10 /All Lab Types / 5 results Date Range: 27 Jul 09 - 27 Oct 10 / Active Meds / 5 result Lab Test Lab Type Date Collected v 🔀 Medication Status Order Date Last Fill Date + 30 Sep 2010 Appirin 325 M.G. Oral Tablet Active 25 Oct 2010 25 Oct 2010 Zyrtec 10 M/G Oral Tablet Show all 5 results Vitamin B6 50MG Oral Tablet 22 Oct 2010 22 Oct 2010 ₩ Zantan 150 M.G Active 06 Oct 2010 06 Oct 2010 ₩ K-Lor 20 mEq Active 06 Oct 2010 06 Oct 2010 Problem List Details | Options | Change date range Go to refil prescriptions Show all 5 recults Date Range: 27 Oct 05 - 27 Oct 10 / Active Problems / 5 results Status Date Modified Details I Cotions 🖾 Encounters Chronic Frontal Singuitis 12 Sep 2010 Date Range: 27 Jul 09 - 27 Oct 10 / 3 results Right Ankle Fracture 23 Aug 2010 Active Clinic Provider Reason for Visit Encounter Date 

▼ Change date range Show all 5 results Flight Physical 25 Oct 2010 @ 0830 Family Practice Pneumonia 05 Oct 2010 @ 1300 Allergies Change date range Show all 3 results Patient breaks out in severe hive... Show all 5 results

TOL's user friendly interface allows you to explore your available personal health data on one page.

Go to the TOL Home page located at

Log into TOL using your CAC or DS Logon.

www.tricareonline.com.

Click the "Blue Button" to access your personal health data.

By default TOL displays a summary of your personal health data. Select the "+" symbol to expand all of your personal health data. Select the "-" symbol to collapse all of your personal health data into a summary.

Select
the "Blue Button
Download My Data"
icon to save personal
health data to your
computer. Specify the
data types, date range,
and file format to
download your data.

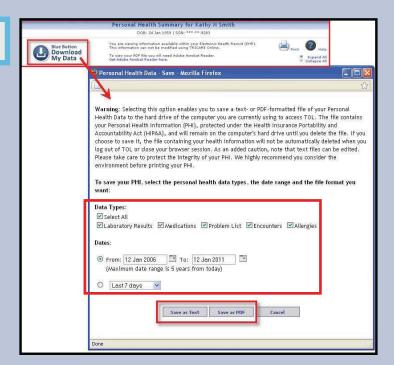

5